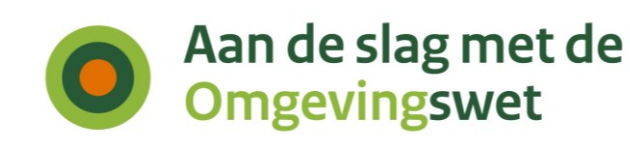

# **Script voor het geven van een demo met het Omgevingsloket**

# **Onderdelen Vergunningcheck', 'Aanvragen' en 'Regels op de kaart'**

Datum 25 oktober 2023 Versie Omgevingsloket PI27.6

Casus Thuiswerkplek maken op zolder: Dakraam plaatsen, boom snoeien

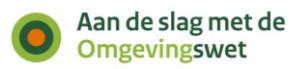

# <span id="page-1-0"></span>**Inhoud**

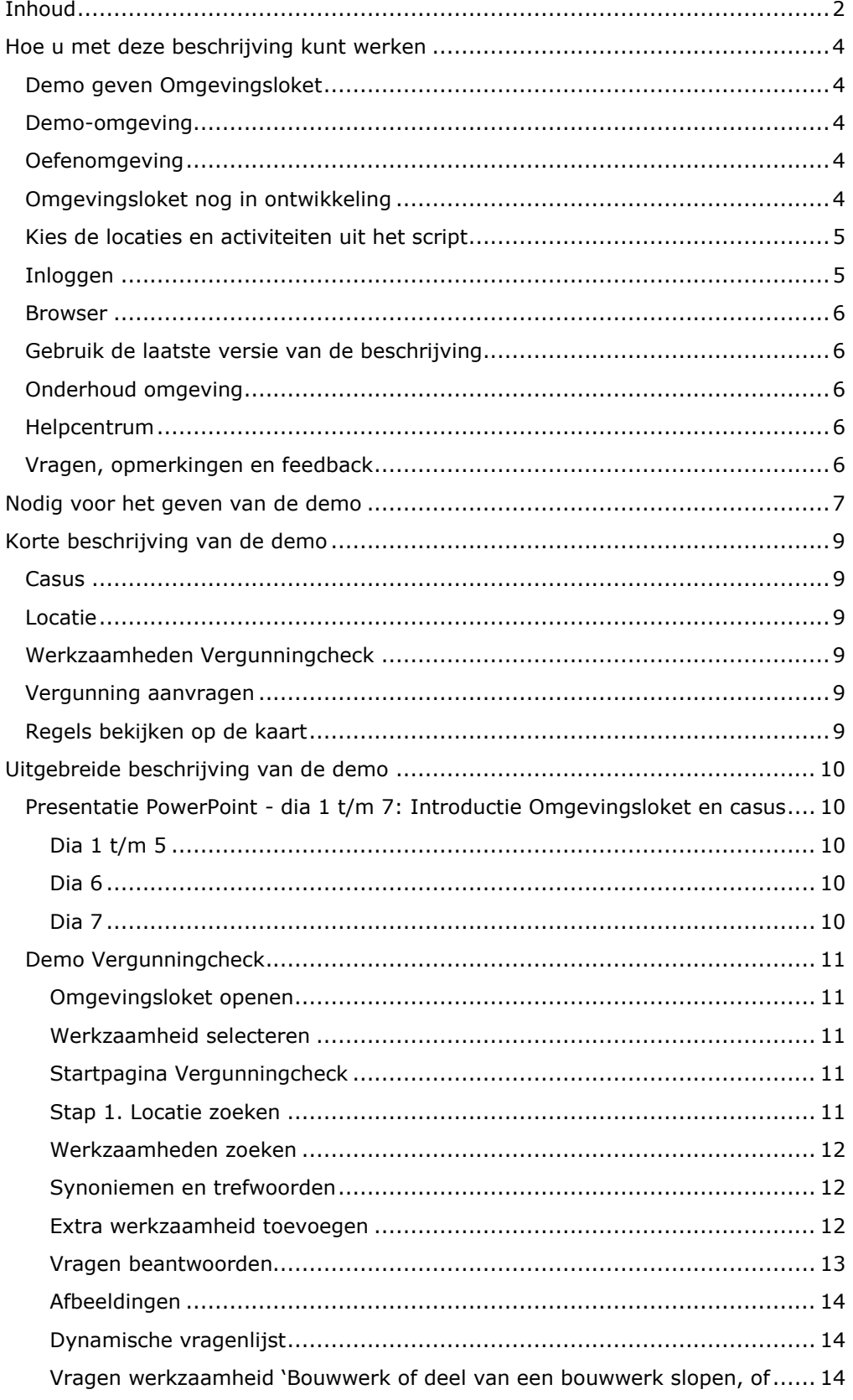

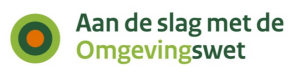

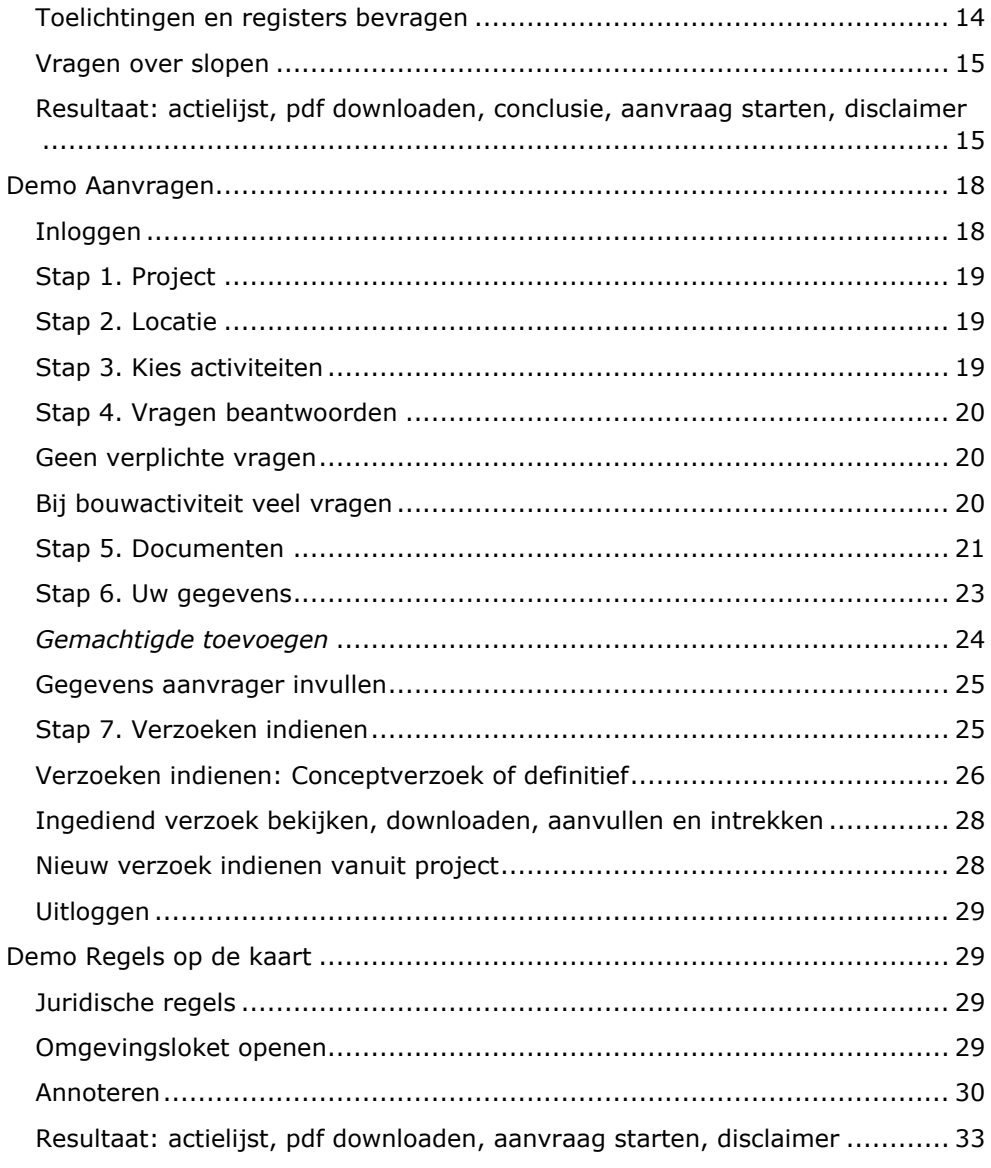

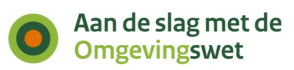

# <span id="page-3-0"></span>**Hoe u met deze beschrijving kunt werken**

## <span id="page-3-1"></span>**Demo geven Omgevingsloket**

Met deze beschrijving kunt u een demo geven van het Omgevingsloket voor de onderdelen 'Vergunningcheck', 'Aanvragen' en 'Regels op de kaart'.

Dit document bevat de volgende onderdelen:

- een korte beschrijving waarbij alleen de locatie en de activiteit worden vermeld
- een uitgebreide beschrijving waarbij stap voor stap wordt uitgelegd wat u moet doen en kunt vertellen
- een uitleg over waarom het belangrijk is dat overheden hun lokale regels opnemen in het nieuwe Omgevingsloket, als toepasbare regels voor het onderdeel Vergunningcheck en Aanvragen/meldingen.

## <span id="page-3-2"></span>**Demo-omgeving**

U kunt deze demo geven met de demo-omgeving van het Omgevingsloket. Deze omgeving is stabiel en de content op deze omgeving is geschikt voor het geven van demo's.

De demo-omgeving vindt u op de volgende pagina: [https://dmo.omgevingswet.overheid.nl.](https://dmo.omgevingswet.overheid.nl/)

## <span id="page-3-3"></span>**Oefenomgeving**

U kunt deze demo ook geven met de oefenomgeving (pre-productieomgeving). Als overheid gebruikt u de oefenomgeving om te oefenen met het aansluiten. En om te oefenen met het aanleveren of aanpassen van toepasbare regels of omgevingsdocumenten.

U kunt de oefenomgeving gebruiken als u bij de demo uw eigen toepasbare regels wilt laten zien. Bijvoorbeeld als u een eigen vergunningcheck wilt laten zien. Of eigen indieningsformulieren bij het onderdeel Aanvragen.

De oefenomgeving vindt u op de volgende pagina: [https://pre.omgevingswet.overheid.nl.](https://pre.omgevingswet.overheid.nl/)

**Let op**: Geeft u de demo met de oefenomgeving? Houd er dan rekening mee dat de toepasbare regels in het Omgevingsloket anders kunnen zijn dan in het script. Alle overheden kunnen op de oefenomgeving oefenen met het aanleveren en aanpassen van hun eigen regels.

## <span id="page-3-4"></span>**Omgevingsloket nog in ontwikkeling**

Het Omgevingsloket is op dit moment nog in ontwikkeling. Niet alle onderdelen zijn al ontwikkeld of werken helemaal zoals bedoeld.

- Persoonsgegevens moet u nu nog handmatig invullen en worden nog niet gecontroleerd.
- Een overzicht van [bekende problemen](https://iplo.nl/digitaal-stelsel/storingen-onderhoud/bekende-problemen-known-issues) die nu nog in het Omgevingsloket voorkomen (de zogenoemde *known issues*) vindt u op de website van het Informatiepunt Leefomgeving.

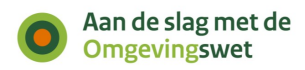

## <span id="page-4-0"></span>**Kies de locaties en activiteiten uit het script**

Ook de inhoud van het loket wordt stap voor stap door de overheden zelf gevuld. Bij het geven van een demo van het nieuwe Omgevingsloket is het daarom belangrijk dat u de locatie en activiteiten kiest uit het script.

Kiest u een andere locatie of andere activiteiten? Dan kan het zijn dat u geen vragen ziet bij de gekozen activiteiten. De vragen en toelichtingen zijn afhankelijk van de locatie en de gekozen activiteiten.

## <span id="page-4-1"></span>**Inloggen**

Inloggen kan met een Omgevingsloket-ID. U kunt zelf een [Omgevingsloket-ID](https://iplo.nl/digitaal-stelsel/omgevingsloket/inloggen-omgevingsloket-id/) aanmaken voor de [demo-omgeving](https://dmo.omgevingswet.overheid.nl/aanvraag-inloggegevens) of [oefenomgeving \(pre-productieomgeving\).](https://pre.omgevingswet.overheid.nl/aanvraag-inloggegevens)

Het Omgevingsloket-ID gebruikt u alleen om te oefenen op de oefenomgeving of om demo's te geven op de demo-omgeving. Na inwerkingtreding kan het Omgevingsloket-ID alleen worden gebruikt door personen die in het buitenland wonen of tijdelijk in Nederland wonen (niet-ingezetenen). Deze functionaliteit is alvast voorbereid op de oefenomgeving. Vul daarom alle verplichte velden in. Na het aanvragen van het Omgevingsloket-ID kunt u inloggen met het e-mailadres en het door u aangemaakte wachtwoord.

**Let op**: Bij bijlagen staat dat u een document moet toevoegen waaruit blijkt dat u in het buitenland woont. U moet hier een document toevoegen, ook als u niet in het buitenland woont. Dit kan een willekeurig, leeg document zijn.

**Let op**: Inloggen met uw Omgevingsloket-ID werkt met twee-factorauthenticatie. Dat betekent dat u ook een smartphone nodig heeft om in te loggen. Op die smartphone moet een authenticatie-app staan, zoals Google Authenticator, Microsoft Authenticator of Authy.

Volg de volgende stappen om in te loggen:

- 1. Vul uw e-mailadres en wachtwoord in en klik op 'Inloggen'.
- 2. Klik op de knop 'Toon QR-code' en open uw authenticatie-app.

3. Klik in de app op het plusteken (+), scan de QR-code met uw authenticatieapp en volg de stappen. Een nieuw account wordt toegevoegd. Het nieuwe account is te herkennen aan 'Omgevingsloket'.

4. Na het succesvol scannen van de QR-code klikt u op 'Volgende stap'.

5. Vul de verificatiecode in die verschijnt in de authenticatie-app en log in. Let op: de verificatiecode in de app is maar 30 seconden geldig. Na 30 seconden krijgt u een nieuwe code.

#### **Inloggegevens**

Voor de demo-omgeving kunt u ook 1 van de 100 vaste inlogaccounts gebruiken. Voor deze accounts is geen authenticatie in twee stappen nodig. Deze accounts zijn allemaal gelijk. De gebruikersnaam is [dso2020demo](mailto:dso2020demo1@gmail.com)**1**@gmail.com t/m [dso2020demo](mailto:dso2020demo100@gmail.com)**100**@gmail.com en het wachtwoord is altijd **DSOdemo19!**. De dikgedrukte aanduiding loopt van 1 t/m 100. U kunt niet met meerdere personen op 1 account inloggen. Als het niet lukt om in te loggen, probeer dan een ander account. Log in via de [pagina Inloggen](https://dmo.omgevingswet.overheid.nl/inloggen) van de demo-omgeving.

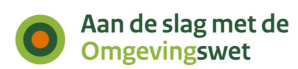

## <span id="page-5-0"></span>**Browser**

Op dit moment werkt het Omgevingsloket in de volgende browsers:

- Mozilla Firefox
- Google Chrome
- Microsoft Edge
- Safari

## <span id="page-5-1"></span>**Gebruik de laatste versie van de beschrijving**

Controleer voor het geven van een demo of u de laatste versie van de beschrijving gebruikt op de volgende pagina: [aandeslagmetdeomgevingswet.nl/demo-omgevingsloket.](https://aandeslagmetdeomgevingswet.nl/demo-omgevingsloket)

Het Omgevingsloket wordt stap voor stap gebouwd. Daarom passen we de beschrijvingen regelmatig aan. Op de pagina en in de scripts vermelden we de datum waarop het script is gemaakt.

# <span id="page-5-2"></span>**Onderhoud omgeving**

Soms is de demo-omgeving of de oefenomgeving in onderhoud, bijvoorbeeld voor het plaatsen van een nieuwe versie. U kunt op de pagina Storingen [en onderhoud](https://iplo.nl/digitaal-stelsel/storingen-onderhoud-release-informatie/) of op de demo-omgeving zelf controleren wanneer er onderhoud is. Gepland onderhoud wordt van tevoren aangekondigd.

## <span id="page-5-3"></span>**Helpcentrum**

Om initiatiefnemers te ondersteunen bij het gebruik van het Omgevingsloket is het Helpcentrum beschikbaar. Hier vindt u snel zelf hulp bij gebruik van het Omgevingsloket. In het Helpcentrum vinden initiatiefnemers antwoorden op veelgestelde vragen over het gebruik van Omgevingsloket. U kunt via een overzichtspagina zoeken naar help-artikelen, maar u kunt bij iedere stap in het Omgevingsloket ook direct relevante help-artikelen vinden. Het Helpcentrum van het Omgevingsloket is in ontwikkeling en wordt regelmatig aangevuld. Kunt u een antwoord op uw vraag niet vinden? Of heeft u andere suggesties voor het Helpcentrum? Neem dan contact op met het [Informatiepunt Leefomgeving](https://iplo.nl/contact/vragenformulier/) (IPLO).

# <span id="page-5-4"></span>**Vragen, opmerkingen en feedback**

Vragen, opmerkingen en suggesties voor verbeteringen van dit demoscript kunt u sturen naar het [Informatiepunt Leefomgeving.](https://iplo.nl/contact/vragenformulier/)

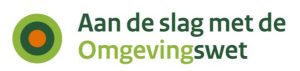

# <span id="page-6-0"></span>**Nodig voor het geven van de demo**

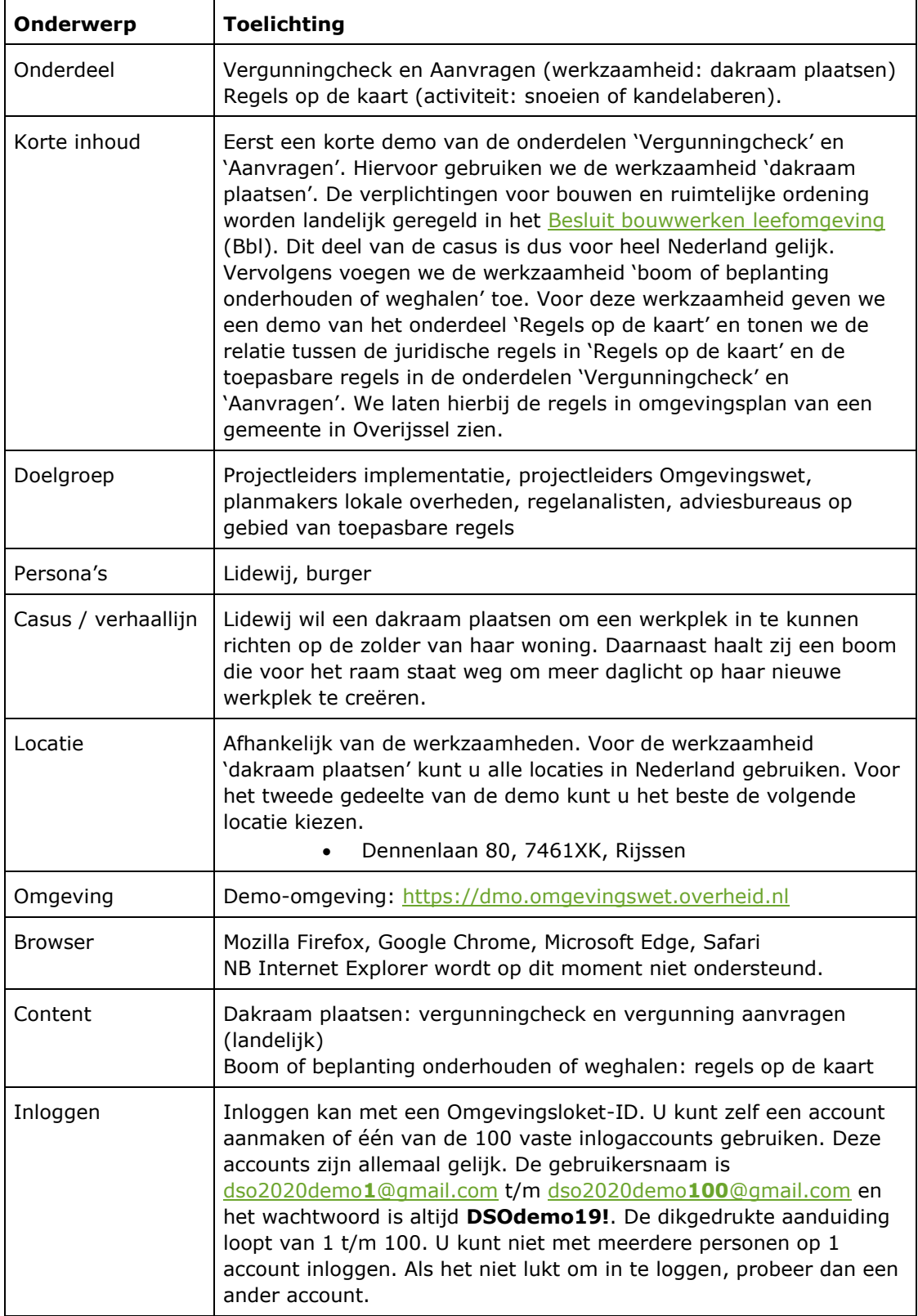

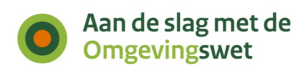

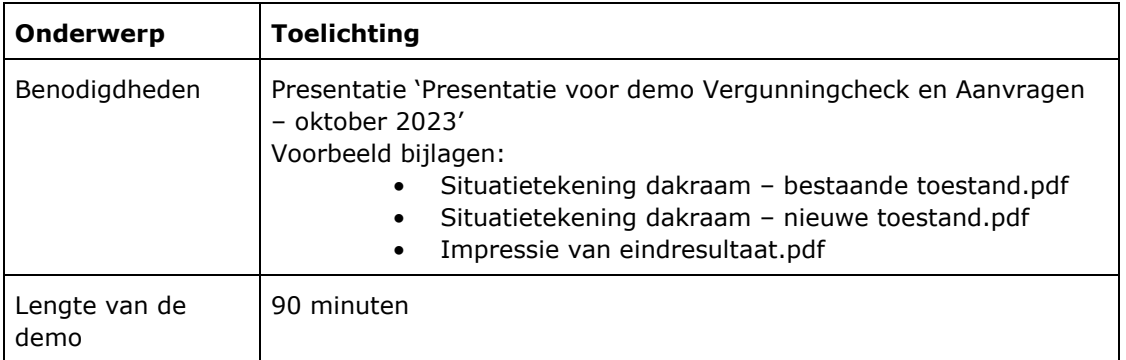

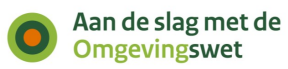

# <span id="page-8-0"></span>**Korte beschrijving van de demo**

## <span id="page-8-1"></span>**Casus**

Lidewij werkt een paar dagen per week thuis. Ze wil daarom een nieuwe werkplek maken op zolder. Ze wil daarvoor een dakraam plaatsen aan de voorkant van haar woning.

Vervolgens wil zij onderzoeken of zij de boom die voor het raam staat, kan snoeien. Ze wil graag meer daglicht op haar nieuwe werkplek creëren.

## <span id="page-8-2"></span>**Locatie**

Kies een locatie:

• Dennenlaan 80, 7461XK, Rijssen

# <span id="page-8-3"></span>**Werkzaamheden Vergunningcheck**

Selecteer de volgende werkzaamheden in de Vergunningcheck:

• Dakraam plaatsen, vervangen of veranderen

## <span id="page-8-4"></span>**Vergunning aanvragen**

Na het invullen van de Vergunningcheck blijkt dat Lidewij een vergunning aan moet vragen voor het bouwen van het dakraam. De volgende activiteit staat automatisch voor haar klaar:

• Bouwactiviteit (omgevingsplan) - Aanvraag vergunning (Gemeente)

# <span id="page-8-5"></span>**Regels bekijken op de kaart**

Lidewij denkt erover na om de boom die voor het raam bij haar huis staat, te snoeien. Ze vraagt zich af of ze hier voor een melding of een vergunningaanvraag moet doen, maar ze komt er niet uit. Ze belt de gemeente om na te vragen welke regels hier precies voor gelden.

De KCC-medewerker zoekt de regels die gelden in de gemeente over het snoeien van een boom op in Regels op de kaart.

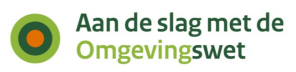

# <span id="page-9-0"></span>**Uitgebreide beschrijving van de demo**

# <span id="page-9-1"></span>**Presentatie PowerPoint - dia 1 t/m 7: Introductie Omgevingsloket en casus**

## <span id="page-9-2"></span>**Dia 1 t/m 5**

Start met de PowerPointpresentatie, dia 1 t/m 5. In de notitiepagina's van de presentatie vindt u de teksten met de toelichting.

## <span id="page-9-3"></span>**Dia 6**

Foto van Lidewij en casus *Ik wil jullie graag voorstellen aan Lidewij. Lidewij is museumdirecteur. Ze is een slimme dame die graag de controle houdt over de zaken waar ze mee bezig is. Ze vindt het belangrijk dat de overheid met haar meedenkt en transparant is over de dienstverlening.*

*Lidewij werkt een paar dagen per week thuis en ze wil op haar zolder een werkplek maken. Ze wil daarom een dakraam plaatsen aan de voorkant van haar woning.*

*Van kennissen heeft ze gehoord dat ze niet zomaar een dakkapel mag plaatsen. Soms heb je daar een vergunning voor nodig.* 

## <span id="page-9-4"></span>**Dia 7**

*Lidewij zoekt op de site van de gemeente naar dakraam of dakkapel plaatsen. Ze komt op een pagina over vergunningen en klikt op 'Regel vergunning online'. Ze wordt doorverwezen naar de homepage van het nieuwe Omgevingsloket.* 

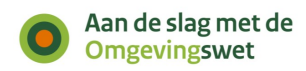

# <span id="page-10-0"></span>**Demo Vergunningcheck**

### <span id="page-10-1"></span>**Omgevingsloket openen**

 Open het Omgevingsloket: <https://dmo.omgevingswet.overheid.nl/home>

**NB** Let op dat u de juiste browser gebruikt (Google Chrome, Mozilla Firefox, Microsoft Edge of Safari).

*Dit is de homepage van het nieuwe Omgevingsloket. Het volgende valt op: bovenaan de pagina staan de meest gekozen werkzaamheden waarvoor mensen vaak een vergunningcheck doen. Deze werkzaamheden kunnen in de loop van de tijd veranderen, bijvoorbeeld als er opeens veel mensen zoeken naar elektrische laadpalen.*

## <span id="page-10-2"></span>**Werkzaamheid selecteren**

*Lidewij ziet naast de meest gekozen werkzaamheden de tekst 'Check of u een vergunning nodig heeft'. Ze klikt op 'Vergunningcheck'.*

Klik op 'Vergunningcheck'.

<span id="page-10-3"></span>U opent de startpagina van de Vergunningcheck.

## **Startpagina Vergunningcheck**

*We zien nu de startpagina van de Vergunningcheck. Hier lezen we meer informatie over de Vergunningcheck, zoals de stappen die we straks doorlopen. Ook zien we onder aan de pagina een aantal veelgestelde vragen. En we zien dat bezoekers met vragen over hun vergunning of melding worden doorverwezen naar hun gemeente of waterschap. Vragen over de werking van het Omgevingsloket kunnen ze stellen aan het Informatiepunt Leefomgeving. Ook kunt u het Helpcentrum gebruiken om antwoorden op veelgestelde vragen over het Omgevingsloket te vinden. Via de link 'Helpcentrum' onder aan het Omgevingsloket vindt u een overzichtspagina met help-onderwerpen.* 

*U vindt ook hulp direct in de schermen van de onderdelen van het Omgevingsloket. Dit gaat via de groene knop 'Hulp nodig?' rechtsonder in het Omgevingsloket. De knop opent rechts een informatiepaneel met alle relevante help-onderwerpen die horen bij het specifieke scherm waar u zich op dat moment bevindt.*

Klik op 'Doe de Vergunningcheck'.

<span id="page-10-4"></span>U opent de pagina van stap 1: Locatie.

## **Stap 1. Locatie zoeken**

*De meeste mensen zoeken op adres, vandaar dat dit als eerste getoond wordt. We kunnen ook zoeken via postcode en huisnummer, kadastraal nummer of coördinaten door op deze opties te klikken. Ook kunnen we een locatie selecteren door een gebied op de kaart te tekenen met behulp van de knop linksboven in de kaart.*

Typ in het zoekveld het adres in: Dennenlaan 80, 7461XK, Rijssen

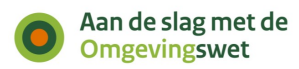

- Er klapt een lijst uit met alle mogelijke adressen die de zoekterm bevatten.
- Klik het adres aan dat u zoekt.

De kaart zoomt in op het adres.

We kunnen nu controleren of we het juiste adres hebben geselecteerd. Zeker bij *het invoeren van coördinaten of een perceelnummer is dat fijn. Op de kaart zien we ook het perceel dat bij het adres hoort.*

• Klik op 'Volgende stap'.

## <span id="page-11-0"></span>**Werkzaamheden zoeken**

U ziet de pagina met stap 2. Kies werkzaamheden.

*Anders dan in het huidige Omgevingsloket online en de Activiteitenbesluit Internet Module (AIM) gebruikt het Omgevingsloket hier de taal van de gebruiker en niet de juridische taal. We noemen dit werkzaamheden om het verschil met de juridische activiteiten aan te geven.* 

- Typ 'dakraam' in het zoekveld en klik op zoeken.
- Selecteer de werkzaamheid 'Dakraam plaatsen of vervangen'.

*We zien in het grijze vlak dat we 1 werkzaamheid hebben gekozen. Als we daarop klikken, zien we daaronder ook welke werkzaamheid we hebben gekozen. Dit grijze vlak is het boodschappenmandje zoals we bij webshops zijn gewend. We kunnen een werkzaamheid verwijderen door op het icoon van de prullenbak te klikken.*

## <span id="page-11-1"></span>**Synoniemen en trefwoorden**

*Omdat er veel verschillende gebruikers zijn, laat het Omgevingsloket ook synoniemen zien. De lijst van werkzaamheden en synoniemen wordt centraal opgebouwd en onderhouden. Ook nieuw is dat we hier kunnen zoeken op werkzaamheden en we niet een hele lijst door moet bladeren, zoals in het huidige Omgevingsloket online (OLO).* 

- Typ 'dak' in het zoekveld om te laten zien dat het mogelijk is om te zoeken. Er klapt een lijst uit met mogelijke werkzaamheden waarin het woord 'dak' voorkomt. De werkzaamheid 'Dakraam plaatsen, vervangen of veranderen' staat aangevinkt, omdat u deze eerder al heeft geselecteerd.
- Klik op 'Volgende'.

## <span id="page-11-2"></span>**Extra werkzaamheid toevoegen**

*We zien nu dat het Omgevingsloket vraagt of er nog andere werkzaamheden van toepassing zijn. Het loket laat hier werkzaamheden zien die een relatie met elkaar hebben of vaak samen worden aangevraagd.*

*Dit zijn gerelateerde werkzaamheden. In webshops kennen we deze als 'Anderen kochten ook' of 'Misschien bent u ook geïnteresseerd in'. Het Omgevingsloket helpt bezoekers op deze manier om een zo compleet mogelijke vergunningcheck te doen. Het kiezen van gerelateerde werkzaamheden is niet verplicht.*

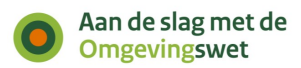

*We zien de werkzaamheid 'Bouwwerk of deel van een bouwwerk slopen, of asbest verwijderen'. Om het dakraam te maken, moeten we ook een deel van het dak slopen.* 

- Vink aan 'Bouwwerk of deel van een bouwwerk slopen, of asbest verwijderen'. Het Omgevingsloket voegt deze werkzaamheid ook toe aan het boodschappenmandje. U ziet dat u een extra werkzaamheid heeft toegevoegd.
- Klik op 'Volgende'. De pagina met stap 2. Kies werkzaamheden overzicht wordt getoond. U ziet een overzicht van de werkzaamheden die u heeft gekozen.
- Klik op 'Volgende stap'.

<span id="page-12-0"></span>U ziet de pagina met stap 3. Vragen beantwoorden.

### **Vragen beantwoorden**

*Dit is het inhoudelijke deel van de Vergunningcheck. Het Rijk en lokale overheden maken deze dynamische vragenlijsten. Deze leveren ze aan bij de* [Registratie](https://dmo.omgevingswet.overheid.nl/registratie-toepasbare-regels/)  [toepasbare regels \(RTR\)](https://dmo.omgevingswet.overheid.nl/registratie-toepasbare-regels/)*. Het Omgevingsloket haalt deze vragen op uit de RTR als initiatiefnemers een Vergunningcheck doen, een Aanvraag opstellen of Maatregelen op maat willen bekijken.*

*Een bezoeker kan willekeurig door de vragenlijst heen gaan. We zien dat de werkzaamheden uit verschillende vragengroepen bestaan. Een overheidsorganisatie bepaalt zelf in hoeveel groepen ze de vragen aan een bezoeker aanbieden.*

### *Vragen werkzaamheid 'Dakraam plaatsen of vervangen'*

Bij de werkzaamheid 'Dakraam plaatsen of vervangen' ziet u verschillende vragengroepen.

 *Laat* zien dat er meerdere vragengroepen zijn, zoals 'Afstand constructie boven het dak' en 'Monument/archeologisch monument en stads- of dorpsgezicht'. Laat ook zien dat per vraaggroep is aangegeven welke overheden de vragen hebben gemaakt. De vragengroep 'Plaats dakraam, daklicht of lichtstraat of andere daglichtvoorziening' is bijvoorbeeld door de gemeente gemaakt.

## **Vragen 'Beschermde dieren of planten'**

*Eerst ziet u vragen over beschermde dieren of planten. Deze vragen ziet Lidewij omdat het kan zijn dat op de locatie waar zij gaat bouwen, mogelijk beschermde dier- of plantsoorten aanwezig kunnen zijn. Deze vragen stelt het Rijk bij een groot aantal werkzaamheden. Deze vragen zijn gemaakt in overleg met de provincies, het ministerie van LNV en de RVO. Het kan ook zijn dat u de vragen meerdere keren moet beantwoorden, omdat deze informatie per werkzaamheid uitgevraagd wordt. Het is vooraf namelijk lastig te bepalen welke werkzaamheden gevolgen hebben voor beschermde dier- en plantensoorten. Het weghalen van een boom kan bijvoorbeeld een kleinere impact hebben op de leefomgeving dan het uitvoeren van een grote verbouwing.*

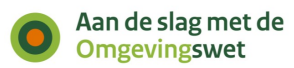

- Bij 'Heeft u in de afgelopen 3 jaar een natuuronderzoek '…' de locatie van uw werkzaamheid?' vinkt u 'nee' aan.
- Bij 'Ga naar BeSI om te kijken '…' u BeSI doorlopen?' vinkt u 'ja' aan.
- Bij 'Staat in het BeSI-rapport '…' locatie van uw werkzaamheid' vinkt u 'nee' aan.
- Klik op 'Volgende'.

## **Vragengroep 'Plaats dakraam, daklicht of lichtstraat of andere daglichtvoorziening'**

<span id="page-13-0"></span>*Daarna ziet u verschillende vragen over de plaats van het dakraam.*

## **Afbeeldingen**

*Er zijn verschillende mogelijkheden om extra informatie aan de bezoeker aan te bieden. De overheidsorganisatie die de toepasbare regels maakt, bepaalt welke informatie ze aanbiedt en de manier waarop ze dat doet.*

*Hier zien we dat het Rijk een afbeelding heeft toegevoegd om de vraag te verduidelijken. Het is ook mogelijk om een video toe te voegen. Dat kan handig zijn wanneer er ingewikkelde situaties moeten worden uitgelegd. We zien hier een voorbeeld van een afbeelding die altijd in beeld is. Het is ook mogelijk om afbeeldingen of video's op te nemen in de toelichting bij een vraag.* 

*Lidewij wil een groot dakraam plaatsen, de afstand tot de dakrand is daarom minder dan 0,5 meter.*

- Bij 'Wat is de afstand tussen de randen van de daglichtvoorziening en de dakranden?': vink aan 'Minder dan 0,5 meter'.
- Klik daarna op 'Volgende'.

## <span id="page-13-1"></span>**Dynamische vragenlijst**

*We zien dat bij het invullen van de vragen over het plaatsen van een dakraam een vraag is verdwenen. Door te kiezen voor het antwoord 'voorkant', heeft het Omgevingsloket het antwoord op de andere vragen niet meer nodig om een conclusie te geven voor deze werkzaamheid.*

*We zien hier dat het een dynamische vragenlijst is. De bezoeker kan zelf bepalen in welke volgorde hij door de vragenlijst heen wil. De overheidsorganisatie die de toepasbare regels maakt, bepaalt zelf de indeling in de vragengroepen en de volgorde hoe de vragen getoond worden.*

Het Omgevingsloket opent de vragengroep 'Bouwwerk of deel van een bouwwerk slopen, of asbest verwijderen'.

## <span id="page-13-2"></span>**Vragen werkzaamheid 'Bouwwerk of deel van een bouwwerk slopen, of asbest verwijderen.'**

*We zien nu overzichtelijk dat we alle vragen hebben beantwoord over het plaatsen van een dakkapel. We gaan verder met de vragen over het slopen.*

## <span id="page-13-3"></span>**Toelichtingen en registers bevragen**

 Onder de eerste vraag verschijnt meteen een grijs vlak met een toelichting over asbest. Klik op 'Lees meer'. De toelichting wordt nu uitgebreid met een verwijzing naar een andere website.

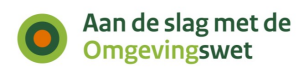

*We zien hier dat het Rijk in de toelichting verwijst naar een andere website, de Asbestwegwijzer.* 

*Zoals gezegd is het op dit moment nog niet mogelijk om informatie op te vragen bij registers en zo vragen ook automatisch te laten beantwoorden. Het is wel belangrijk om nu al te bepalen op welke manier je als overheid data wilt aanbieden en te zorgen dat data op tijd op orde zijn.*

## <span id="page-14-0"></span>**Vragen over slopen**

Beantwoord de vragen over slopen.

- Bij 'Zit er asbest in het … gaat slopen?': vink aan 'Nee'.
- Bij 'Is de totale hoeveelheid …meer dan 10m3?': vink aan 'Nee'.

*We zien bij deze vraag dat er een toelichting is onder het i-tje. Initiatiefnemers kunnen deze toelichting bekijken als ze meer informatie nodig hebben om de vraag te beantwoorden. De overheidsorganisatie die de toepasbare regels maakt, kan zelf bepalen hoe ze toelichtingen wil aanbieden in het loket. Als gemeente kunt u bijvoorbeeld niet het i'tje van een Rijksregel aanpassen. Dit kan het Rijk alleen zelf doen.*

• Klik op 'Volgende'.

#### **Vraag over type werkzaamheid**

 Bij 'Waar vinden de werkzaamheden '…' voor uw situatie geldt.': vink aan 'Aan de buitenkant van het gebouw'

#### **Vragen 'Beschermde dieren en planten'**

*Omdat wij hebben aangegeven dat de werkzaamheden aan de buitenkant van het gebouw plaatsvinden, krijgen we opnieuw de vragen over beschermde dieren en planten. Deze werkzaamheden kunnen namelijk gevolgen hebben voor beschermde dier- en plantensoorten. Beantwoord de volgende vragen:*

- Bij 'Heeft u in de afgelopen 3 jaar een natuuronderzoek '…' de locatie van uw werkzaamheid?' vinkt u 'nee' aan.
- Bij 'Ga naar BeSI om te kijken '…' u BeSI doorlopen?' vinkt u 'ja' aan.
- Bij 'Staat in het BeSI-rapport '…' locatie van uw werkzaamheid' vinkt u 'nee' aan.
- Klik op 'Volgende stap'.

## <span id="page-14-1"></span>**Resultaat: actielijst, pdf downloaden, conclusie, aanvraag starten, disclaimer**

*In deze stap toont het Omgevingsloket de conclusie. Lidewij ziet het resultaat van de Vergunningcheck nu ze alle vragen heeft beantwoord. Het Omgevingsloket vertaalt het resultaat in 8 verschillende acties, zodat het voor initiatiefnemers duidelijk is wat ze moeten doen voor ze kunnen starten met hun werkzaamheden.*

*Niet alle acties staan altijd in de actielijst. Alleen de acties die van toepassing zijn worden getoond. Een initiatiefnemer kan* [de volgende acties](https://iplo.nl/digitaal-stelsel/omgevingsloket/resultaat-vergunningcheck/) *verwachten in deze conclusie. Eerst ziet Lidewij voor welke werkzaamheden zij de Vergunningcheck heeft gedaan:*

- Dakraam plaatsen of vervangen
- Bouwwerk of deel van een bouwwerk slopen, of asbest verwijderen

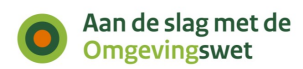

*Vervolgens ziet zij wat ze moet regelen en waar ze rekening mee moet houden in de vorm van een actielijst.*

## **1. Download de actielijst als pdf**

*Lidewij kan de actielijst van de Vergunningcheck opslaan als pdf. Zodat ze altijd kan terugkijken wat ze moet regelen en waar ze rekening mee moet houden.*

- Download de actielijst als pdf en bekijk de pdf.
- Sla de pdf met de actielijst op.
- Sluit vervolgens de pdf af en ga terug naar het resultaat van de Vergunningcheck.

Let op! De pdf is nog niet opgebouwd als de actielijst. Dit komt in het laatste kwartaal van 2023 beschikbaar.

## **2. Controleer uw situatie**

*De uitkomst van de Vergunningcheck voor de werkzaamheid 'Bouwwerk of deel van een bouwwerk slopen, of asbest verwijderen' is dat Lidewij haar situatie moet controleren voordat ze verder kan met het uitvoeren van haar project. Dit is het geval als de initiatiefnemer een werkzaamheid mag uitvoeren zonder contact met de overheid (toestemmingsvrij), maar er wel een voorbehoud is.*

 Klik op het informatie-icoon (i) naast Bouwwerk of deel van een bouwwerk slopen, of asbest verwijderen en laat het voorbehoud zien.

#### **3. Neem contact op met de gemeente**

*Vervolgens moet Lidewij contact opnemen met de gemeente over de werkzaamheid 'Bouwwerk of deel van een bouwwerk slopen, of asbest verwijderen'. Dat komt bijvoorbeeld voor als een overheidsorganisatie meer informatie nodig heeft om met zekerheid te kunnen zeggen wat een initiatiefnemer moet regelen. Of als een organisatie nog geen vragen heeft gemaakt voor de Vergunningcheck.*

 Klik op het informatie-icoon (i) naast Gemeente: Wat moet u regelen voor 'Bouwwerk of deel van een bouwwerk slopen, of asbest verwijderen' en laat de toelichting zien.

*In dit geval missen de regels voor de activiteit 'Rijk voor de Natura 2000'. Op de demo-omgeving zijn op dit moment geen toepasbare regels aangeleverd voor deze activiteit. Waardoor Lidewij niet weet niet of ze voor deze activiteit een vergunning moet aanvragen, melding moet doen of informatie moet geven. Daarom moet ze hierover contact opnemen met haar gemeente. Het Omgevingsloket verwijst altijd alleen naar de gemeente en/of het waterschap. En nooit naar de provincie of de Rijksoverheid. Zo hoeft de initiatiefnemer in de meeste gevallen maar contact op te nemen met 1 loket om verder geholpen te worden.*

#### **4. Vergunning aanvragen**

*Hier ziet Lidewij voor welke activiteit een vergunning nodig is. Ze moet een vergunning aanvragen voor de activiteit 'Bouwactiviteit (omgevingsplan)'.* 

 Klik op het informatie-icoon (i) naast Vraag een vergunning aan voor 'Bouwactiviteit (omgevingsplan)'

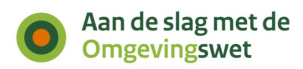

*Er staat een toelichting bij dit actiepunt over het aanvragen van een vergunningsaanvraag en de gekozen werkzaamheid. Daarnaast kan Lidewij direct beginnen met het aanvragen van de vergunning door te kiezen voor 'Aanvraag voorbereiden'. Moet een initiatiefnemer meerdere vergunningen aanvragen? Of zijn er ook meldingen nodig of heeft de overheid informatie nodig? Dan staan alle vergunningaanvragen, meldingen en verzoeken voor informatie klaar bij het onderdeel Aanvragen.*

In dit geval doen we dat niet, maar gaat we naar punt 5 van de actielijst.

#### **5. Om rekening mee te houden**

*Lidewij ziet hier dat ze de werkzaamheden 'Dakraam plaatsen of vervangen' en 'Bouwwerk of deel van een bouwwerk slopen, of asbest verwijderen' mag uitvoeren zonder contact met de overheid, maar dat er wel een toelichting is.*

 Klik op het informatie-icoon (i) naast 'Dakraam plaatsen of vervangen' en laat de toelichting zien.

*De toelichting geeft aan dat Lidewij de [bouwactiviteit \(technisch\)](https://iplo.nl/regelgeving/regels-voor-activiteiten/technische-bouwactiviteit/knip/) mag uitvoeren zonder contact met de overheid, maar dat ze zich daarbij wel houden aan de technische bouwvoorschriften voor deze activiteit. Deze vindt zij in het Besluit bouwwerken leefomgeving.*

Let op! De link in deze conclusie werkt nog niet omdat het Besluit bouwwerken leefomgeving nog niet officieel is gepubliceerd op officiëlebekendmakingen.nl.

*Daarnaast staat er ook nog een toelichting over het aanvragen van een vergunning voor de flora- en fauna-activiteit. Als er geen beschermde dieren of planten aanwezig zijn, is het niet nodig om een vergunning aan te vragen.*

 Klik op het informatie-icoon (i) naast 'Bouwwerk of deel van een bouwwerk slopen, of asbest verwijderen' en laat de toelichting zien.

*In deze toelichting staat dezelfde informatie over het aanvragen van een vergunning voor de flora- en fauna-activiteit. Als er geen beschermde dieren of planten aanwezig zijn, is het niet nodig om een vergunning aan te vragen. Als Lidewij dit niet zeker weet, kan ze hierover contact opnemen met de gemeente.* 

## **6. Start de werkzaamheden**

*De laatste actie is 'Start de werkzaamheden'. Zo is het voor Lidewij duidelijk dat ze niet direct kan starten met haar werkzaamheden, maar dat ze eerst een aantal acties moet doen.*

#### **Afsluiting**

*Na de laatste actie zien Lidewij waar ze terecht kan met vragen. Hier staat dat ze contact op kan nemen met de gemeente of het waterschap. Ook kan Lidewij aan het einde van de actielijst als pdf downloaden, als zij dat is vergeten. Het Omgevingsloket bewaart de actielijst niet.* 

 Sla de actielijst als pdf op, als u dat aan het begin nog niet heeft gedaan.

#### **Disclaimer**

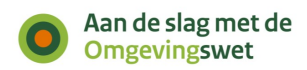

*Onderaan het resultaat staat dat Lidewij geen rechten kan ontlenen aan de uitkomst van de Vergunningcheck.*

 Klik op 'Aanvragen en voorbereiden'. U ziet de beginpagina van het onderdeel Aanvragen.

# <span id="page-17-0"></span>**Demo Aanvragen**

U ziet op deze pagina informatie over het aanvragen.

Scrol naar beneden en bekijk wat er allemaal op de pagina staat. U ziet onder andere het volgende:

- uitleg over het conceptverzoek: met deze optie controleert de organisatie die uw aanvraag behandelt of u de juiste informatie heeft ingevuld voordat u het verzoek definitief indient. Zo voorkomt u onnodige vertraging in de behandeling van het definitieve verzoek.
- uitleg over de stappen van het vergunningaanvraagproces en het behandelproces.

<span id="page-17-1"></span>Klik onder aan de pagina op 'Start aanvraag'. Het inlogscherm verschijnt.

## **Inloggen**

*De Vergunningcheck kunnen we anoniem invullen. Maar om een aanvraag te doen, moeten we inloggen. Dat is belangrijk, zodat de overheid weet met wie ze zaken doet. Straks op de productieomgeving kan een burger inloggen met DigiD. Bedrijven en overheden loggen in met eHerkenning. Voor mensen en bedrijven uit Europa wordt inloggen met eIDAS mogelijk gemaakt. Personen en bedrijven buiten Europa kunnen een Omgevingsloket-ID aanvragen.*

*Totdat het loket in productie gaat, kunnen we inloggen met een Omgevingsloket-ID. Dit kunt u zelf aanvragen.* 

- Klik op 'Ga naar inloggen met Omgevingsloket-ID'.
- Vul uw e-mailadres en wachtwoord in en klik op 'Inloggen'.

*Inloggen met uw Omgevingsloket-ID werkt met tweefactorauthenticatie. Dat betekent dat u ook een smartphone nodig heeft om in te loggen. Op die smartphone moet een authenticatie-app staan, zoals Google Authenticator, Microsoft Authenticator of Authy.*

*Volg de volgende stappen om in te loggen:*

- *1. Vul uw e-mailadres en wachtwoord in en klik op 'Inloggen'.*
- *2. Klik op de knop 'Toon QR-code' en open uw authenticatie-app.*
- *3. Klik in de app op het plusteken (+), scan de QR-code met uw authenticatieapp en volg de stappen. Een nieuw account wordt toegevoegd. Het nieuwe account is te herkennen aan 'Omgevingsloket'.*
- *4. Na het succesvol scannen van de QR-code klikt u op 'Volgende stap'.*
- *5. Vul de verificatiecode in die verschijnt in de authenticatie-app en log in.*

## Let op! De verificatiecode in de app is maar 30 seconden geldig. Na 30 seconden krijgt u een nieuwe code.

 Verificatiecode: Vul de cijfercode uit uw authenticator-app in bij 'Verificatiecode'.

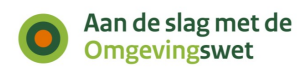

Klik op 'Start Aanvraag'.

<span id="page-18-0"></span>U ziet de pagina van stap 1. Project.

### **Stap 1. Project**

- Typ de naam van het project. Bijvoorbeeld 'Verbouwing thuiswerkplek'.
- Typ de omschrijving van het project. Bijvoorbeeld 'Dakraam plaatsen'.

*Zodra we het eerste invullen, verschijnt een blauw blok met de mededeling dat alle antwoorden en aanpassingen automatisch worden opgeslagen. En dat het project terug te vinden is in 'Mijn Omgevingsloket'.*

*Als u nu wederom via de groene knop 'Hulp nodig' het Helpcentrum opent, kunt u zien dat er andere hulp-artikelen staan aangeboden. Het aanbod van deze artikelen is afhankelijk van het onderdeel in het Omgevingsloket waar u zich in bevindt. Wel kunt u altijd via 'Bekijk alle onderwerpen' de gehele catalogus van help-artikelen bekijken.*

• Klik op 'Volgende stap'.

<span id="page-18-1"></span>U ziet de pagina van stap 2. Locatie. Dit is de pagina met de kaart van Nederland.

### **Stap 2. Locatie**

*Omdat we direct vanuit de Vergunningcheck zijn gekomen, is de locatie al ingevuld.*

• Klik op 'Volgende stap'.

<span id="page-18-2"></span>U ziet de pagina van stap 3. Kies activiteiten.

## **Stap 3. Kies activiteiten**

*We zien nu het scherm 'Kies activiteiten - overzicht'. We zien dat het Omgevingsloket al 1 activiteit voor ons heeft klaargezet. Dit is dezelfde activiteit die we zagen bij de conclusie van de Vergunningcheck. Namelijk een vergunning voor de bouwactiviteit.*

*We kunnen in dit scherm nog andere activiteiten toevoegen.* 

Klik op 'Activiteit toevoegen'.

*We zien nu alle activiteiten en alle mogelijke typen verzoeken die voor onze locatie beschikbaar zijn in het loket. Zoals een melding, een vergunning en een informatieplicht voor een milieubelastende activiteit.*

*Anders dan bij de Vergunningcheck gebruikt het onderdeel Aanvragen juridische taal. Veel mensen zullen niet precies weten welke werkzaamheden horen bij een milieubelastende activiteit. Maar iedereen kan in principe wel direct beginnen met een aanvraag.* 

*Mensen die niet precies weten wat ze moeten aanvragen, kunnen daarom beter eerst de Vergunningcheck doen. Dan zet het Omgevingsloket bij het aanvragen de juiste juridische activiteiten al klaar. Daarom krijgt iedereen die direct begint met aanvragen hier het advies om eerst de Vergunningcheck te doen.* 

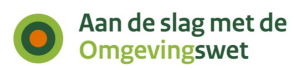

Klik op 'Volgende'.

*We zien nog een keer de activiteit(en) die we hebben geselecteerd.*

Klik op 'Volgende stap'.

<span id="page-19-0"></span>U ziet de pagina van stap 4. Vragen beantwoorden.

#### **Stap 4. Vragen beantwoorden**

*Nu zien we het deel waar initiatiefnemers de vragen beantwoorden, stap 4. Dit heeft dezelfde opbouw als de Vergunningcheck.* 

#### <span id="page-19-1"></span>**Geen verplichte vragen**

*De eerste vragengroep voor de bouwactiviteit is al geopend, het is de vragengroep 'Algemeen'. We zien dat er geen enkele vraag verplicht is. We kunnen er dus voor kiezen om sommige vragen niet te beantwoorden.*

*Uit gebruikersonderzoek met het invullen van aanvraagformulieren blijkt dat het verplichten van een veld niet leidt tot betere aanvragen. Als een vraag verplicht is, maar de aanvrager weet het antwoord niet, dan vult de aanvrager maar wat in. Het bevoegd gezag weet in dat geval niet dat het antwoord niet klopt. Als de vraag niet verplicht is en de aanvrager weet het antwoord niet, dan kan hij de vraag overslaan. Het bevoegd gezag ziet dan dat het antwoord nog niet is ingevuld.*

#### <span id="page-19-2"></span>**Bij bouwactiviteit veel vragen**

*We gaan nu (een deel van) de vragen beantwoorden.*

*We zien dat we voor het plaatsen van een dakraam veel vragen moeten beantwoorden, ook vragen die niet van toepassing lijken op deze situatie. Dat komt omdat er één aanvraagformulier is gemaakt voor de bouwactiviteit (omgevingsplan). De eerste reden is dat er in de regelgeving voor het indienen geen onderscheid is tussen een vergunningaanvraag voor een bijbehorend bouwwerk of voor een dakraam. In beide gevallen gelden dezelfde indieningsvereisten. Een andere reden is dat professionals de bouwvergunning gebruiken voor veel verschillende soorten bouwwerken. Voor hen is het niet handig dat ze voor een bouwproject 10 verschillende aanvraagformulieren moeten invullen. In het huidige Omgevingsloket is dit ook één aanvraagformulier.*

*Er zijn veel opmerkingen gegeven op de inhoud van dit formulier. Gemeenten geven aan dat ze sommige aanvraagvereisten bijvoorbeeld niet nodig hebben bij een dakkapel maar bijvoorbeeld wel bij het bouwen van een woning. Maar de regelgeving maakt daar geen onderscheid in.* 

*De makers van de toepasbare regels hebben onderzocht of ze de inhoud van het formulier konden aanpassen, zodat het meer op maat is. Het formulier start daarom nu met een vraag over het type bouwwerk. Afhankelijk van het antwoord verdwijnen er dan vragen en* bijlagen.

**Let op**: U kunt er ook voor kiezen om tijdens de demo niet alle vragen te beantwoorden. Hieronder zijn wel alle vragen uitgewerkt.

Beantwoord de algemene vragen:

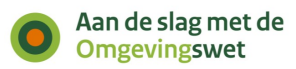

- Bij 'Beschrijf de werkzaamheden waarvoor u een vergunning aanvraagt. ': vul in 'Dakraam plaatsen'.
- Bij 'Vink alle werkzaamheden aan die u wilt aanvragen. ': vink aan 'Dakraam plaatsen'.
- Bij 'Wat zijn de geschatte bouwkosten in euro's (exclusief BTW)?': vul in '6000'.
- Bij 'Geef hier eventueel een toelichting op de geschatte bouwkosten' vult u een toelichting in.
- Bij 'Indien er … welstand adviseert. Wilt u … mondeling toelichten aan de adviseur?': vink aan 'Ja'.
- Klik op 'Volgende'.

Beantwoord de vragen over het gebruik:

- Bij 'Waarvoor gebruikt u het bouwwerk of het perceel nu?': vink aan 'Wonen'.
- Bij 'Gaat u het bouwwerk en/of het perceel ergens anders voor gebruiken?' vink 'Nee' aan.

Beantwoord vragen over bruto inhoud bouwwerk:

- Bij 'Verandert de bruto inhoud van het bouwwerk door de bouwwerkzaamheden?' vinkt u 'Ja' aan.
- Bij 'Wat is de bruto inhoud van het bouwwerk in m3 voor uitvoering van de bouwwerkzaamheden' vult u '466' in.
- Bij 'Wat is de bruto inhoud van het bouwwerk in m3 na uitvoering van de bouwwerkzaamheden?' vult u '470' in.
- Bij 'Geef hier eventueel een toelichting op de wijziging van de bruto inhoud van het bouwwerk' vult u een toelichting in.
- Klik op 'Volgende'.

Beantwoord de vragen over de plaats van het bouwwerk:

- Bij 'Waar gaat u bouwen?': vink aan 'Aan of op het hoofdgebouw'.
- Bij 'Geef hier eventueel een toelichting op de plaats van het bouwwerk' vult u een toelichting in.
- Klik op 'Volgende'.

Beantwoord de vragen over seizoensgebonden en tijdelijke bouwwerken:

- Bij 'Gaat het om een seizoensgebonden bouwwerk?': vink aan 'Nee'.
- Bij 'Gaat het om een tijdelijk bouwwerk?': vink aan 'Nee'.
- Klik op 'Volgende stap'.

<span id="page-20-0"></span>Het scherm van stap 5. 'Documenten' wordt getoond.

## **Stap 5. Documenten**

*In deze stap voegen we de documenten toe die nodig zijn. Per bijlage staat beschreven wat je als initiatiefnemer moet toevoegen, met een korte toelichting per bijlage.*

*Bovenin het scherm staat ook algemene informatie over het toevoegen van bijlagen. Hier krijgen initiatiefnemers informatie over de volgende onderwerpen:*

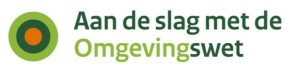

- Uw *aanvraag of melding is openbaar, net als eventuele documenten. Zorg er dus voor dat er geen vertrouwelijke informatie in staat. Dat is informatie die niet bekend mag worden. Denk bijvoorbeeld aan uw BSN, medische gegevens of financiële informatie die gevoelig is voor uw bedrijf.*
- Vertrouwelijke *bijlagen: in sommige gevallen kun je vragen of een document als vertrouwelijk behandeld kan worden. De overheidsorganisatie moet dan bij het maken van toepasbare regels wel hebben aangegeven dat een bijlage als vertrouwelijk ingediend kan worden. Als organisaties daarna samenwerken via de Samenwerkfunctionaliteit, kan een overheidsorganisatie daarna aangeven dat andere organisaties geen toegang krijgen tot vertrouwelijke documenten. Het Omgevingsloket vraag initiatiefnemers ook om van vertrouwelijke document een geanonimiseerde versie mee te sturen.*
- Grootte *van bestanden: bestanden mogen niet groter zijn dan 250MB.*
- Toegestane *bestandsformaten: in een overzicht zijn de toegestane bestandsformaten te zien.*
- Klik op 'Overzicht bestandsformaten' om het overzicht te bekijken.
- Klik op het kruisje of op 'Sluiten' om het overzicht te sluiten.

*We zien dat we 4 bijlagen moeten toevoegen. Dit is een deel van alle bijlagen in het bouwformulier. Na overleg met gemeenten is afgesproken dat niet altijd alle bijlagen voor het bouwformulier worden uitgevraagd.*

*De eerste bijlage die we moeten toevoegen is een situatietekening. Lidewij heeft tekeningen gekregen van haar architect van de bestaande en de nieuwe toestand. Ze ziet dat ze deze kan toevoegen.*

- Klik op 'Lees meer' voor alle voorwaarden waar het document aan moet voldoen.
- Klik op 'Document toevoegen'. De verkenner van uw computer verschijnt.
- Selecteer het bestand 'Situatietekening dakraam bestaande toestand.pdf' in de verkenner (zoek de map op waar u deze bestanden hebt opgeslagen) en klik op 'Openen'.

*Het is mogelijk om in de map van de verkenner meerdere bestanden te selecteren en toe te voegen. Het is ook mogelijk om na het toevoegen van een document nóg een document toe te voegen.*

*Het document dat we hebben geselecteerd, staat in de aanvraag. We kunnen het document verwijderen door op het kruisje te klikken. We kunnen ook aangeven dat we willen dat de overheid die de aanvraag ontvangt, deze bijlage vertrouwelijk behandelt.*

- U ziet nu dat de knop 'Volgende' groen is geworden. Deze knop moet de aandacht trekken.
- Klik op 'Volgende'.

*We zien bij 'Situatietekening bestaande toestand' dat we 1 bijlage hebben toegevoegd.*

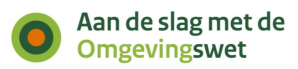

- Voeg bij 'Situatietekening nieuwe toestand' het bestand 'Situatietekening dakraam – nieuwe toestand.pdf' toe.
- Klik op 'Volgende'.

*Nu komen we bij de bijlage over het uiterlijk van het bouwwerk. Lidewij zou van haar architect nog een afbeelding krijgen hoe de woning er na de verbouwing uit*  zal zien. Zij logt daarom uit en belt de architect om te vragen of deze afbeelding *al klaar is, zodat ze deze ook toe kan voegen.* 

- Klik op uw naam rechtsboven in het scherm.
- Klik op 'Uitloggen'.
- Klik op 'Ja' bij het pop-upscherm of u echt wilt uitloggen.
- Het inlogscherm verschijnt.
- Klik op 'Home'.

## *Lidewij heeft de afbeelding gekregen van haar architect. Ze wil deze nu aan de aanvraag toevoegen.*

- Klik op 'Mijn Omgevingsloket' boven in het scherm.
- Klik op 'Inloggen met Omgevingswet-ID'.
- Voer uw e-mailadres en wachtwoord in. Vul vervolgens een nieuwe verificatiecode in. U ziet het scherm met het overzicht van de projecten of direct het net aangemaakte project.
- Klik op 'Openen' om het project te openen dat u zojuist heeft aangemaakt. Of klik op de projectnaam zelf.

*Hier zien we de verschillende stappen die een bezoeker doorloopt bij het opstellen van de aanvraag. Wij waren gebleven bij het toevoegen van documenten (stap 5).* 

- Klik bij documenten op de knop 'Openen'.
- Klik op 'Uiterlijk van bouwwerk'.
- Klik op 'Document toevoegen' en voeg het bestand 'Impressie van eindresultaat' toe.

*We zien dat we ook nog een bijlage kunnen toevoegen voor 'Overige gegevens noodzakelijk voor toetsing aan omgevingsplan'. Lidewij heeft van haar architect begrepen dat ze geen extra bijlagen hoeft toe te voegen en slaat deze bijlage over.*

Klik op 'Volgende stap'.

<span id="page-22-0"></span>U ziet de pagina van stap 6. Uw gegevens.

## **Stap 6. Uw gegevens**

*Nu moet Lidewij haar gegevens invoeren. Lidewij kan de aanvraag zelf afmaken. Maar Lidewij kan er ook voor kiezen om iemand anders te machtigen om deze aanvraag verder in te vullen. Lidewij zou bijvoorbeeld een architect kunnen machtigen.* 

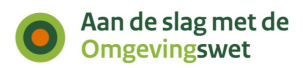

### <span id="page-23-0"></span>*Gemachtigde toevoegen*

*Lidewij kan een gemachtigde als deelnemer toevoegen aan het project. Dit kan zij doen door op de link te klikken: 'Ga nu naar deelnemers toevoegen als u het project wilt overdragen'. Deze link is te vinden in het blauwe blok bovenaan de pagina: 6. Uw gegevens.* 

- Klik op de link deelnemers toevoegen.
- Vul het e-mailadres in van de persoon die u wilt machtigen.
- Selecteer de rol 'Gemachtigde'.
- Klik op de knop 'Verstuur activatiecode'.

*De activatiecode is nu geactiveerd. De machtiging wordt actief in het machtigingenregister en de status van de deelnemer wijzigt. Daarbij wordt gecontroleerd of de activatiecode bestaat en of deze al is gebruikt. De gemachtigde ontvangt een e-mail met de activatiecode. Hij of zij vult deze activatiecode in. Dat gebeurt in het onderdeel Mijn omgevingsloket door op de knop 'Activatiecode invoeren' te klikken.* 

### **Als gemachtigde een aanvraag starten**

*Het is ook mogelijk om een aanvraag als gemachtigde te starten. De gemachtigde vult de aanvraag eerst in als initiatiefnemer. Bij stap 6 kan deze persoon via dezelfde link iemand anders als initiatiefnemer toevoegen:*

- Klik op de link deelnemers toevoegen.
- Vul het e-mailadres in van de persoon die de initiatiefnemer is.
- Selecteer de rol 'Initiatiefnemer'.
- Klik op de knop 'Verstuur activatiecode'.

*Als de nieuwe initiatiefnemer de activatiecode heeft ingevoerd in 'Mijn Omgevingsloket', dan krijgt de deze persoon de rol initiatiefnemer. De andere persoon wordt automatisch gemachtigde van het project.*

#### **Aanvraag later overdragen**

*Lidewij kan ook op een later moment de aanvraag overdragen aan haar architect. Dit doet zij in 'Mijn Omgevingsloket'. Hierin ziet zij het overzicht van haar projecten. Als ze op het project klikt, ziet ze de projectvoortgang van het project. Onder het kopje Mijn project kan zij 'deelnemers' aanklikken.*

- Klik op het onderdeel 'Mijn Omgevingsloket'.
- Open het project dat u zojuist heeft aangemaakt.
- Klik onder het kopje Mijn project 'deelnemers' aan.

*Er verschijnt een kopje 'Deelnemers' met de tekst: 'Wilt u dat iemand anders uw aanvraag kan maken of indienen? Dan kunt u iemand hiervoor machtigen. U kunt ook een bedrijf machtigen. Voeg de persoon of het bedrijf toe als deelnemer.'* 

*Om een deelnemer aan het project toe te voegen, klikken we op de knop 'Voeg deelnemer toe'. Lidewij kan nu het e-mailadres van de gemachtigde invullen en de rol 'Gemachtigde' aanvinken. De knop met 'Verstuur activatiecode' wordt groen. Deze kan zij aanklikken.* 

Lidewij dient de aanvraag nu zelf in. Ze gaat dus weer terug naar de aanvraag die ze net heeft aangemaakt, stap 6. En ze vult haar gegevens in.

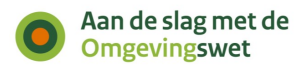

#### <span id="page-24-0"></span>**Gegevens aanvrager invullen**

*Het Omgevingsloket haalt de gegevens nu op uit de registratie van het Omgevingsloket-ID. Straks is er een koppeling met de basisregisters met persoonsgegevens (Basisregistratie persoonsgegevens (BRP) en zakelijke gegevens (Handelsregister). Als die koppelingen er zijn, en iemand logt in met eHerkenning of DigiD, dan vult het Omgevingsloket deze velden automatisch in. Behalve het e-mailadres en telefoonnummer, want die gegevens staan niet in de basisregistratie.*

Let erop dat u alle velden invult (behalve huisletter en toevoeging). Anders wordt in stap 7 de knop 'Indienen' niet actief.

- Het BSN moet 9 cijfers hebben, bijvoorbeeld 123456789.
- Het KvK-nummer moet 8 cijfers hebben, bijvoorbeeld 12345678.
- Het RSIN moet 9 cijfers hebben, bijvoorbeeld 123456789.
- Het telefoonnummer moet 10 cijfers hebben, bijvoorbeeld 0612345678.

Lidewij kan verschillende adressen in de velden invullen. Het is bijvoorbeeld mogelijk om een ander postadres op te geven. De vragen hier over verdwijnen als u bij 'Is het postadres hetzelfde als het woonadres?' 'Ja' aanklikt.

Klik op 'Volgende stap'.

<span id="page-24-1"></span>U ziet de pagina van stap 7. Verzoeken indienen.

#### **Stap 7. Verzoeken indienen**

*Nu zijn we in stap 7. In deze stap stelt het Omgevingsloket de verzoeken samen en zien we een toelichting.*

*Bij meerdere activiteiten vraagt het Omgevingsloket eerst voor welke activiteiten je een verzoek wil indienen. Standaard zijn alle activiteiten aangevinkt. Voor complexere projecten is het mogelijk om aanvragen alvast klaar te zetten, maar nog niet allemaal tegelijk in te dienen. Wij willen een vergunning aanvragen voor maar 1 activiteit. Deze stap slaat het Omgevingsloket daarom in ons geval over.* 

*Het Omgevingsloket bepaalt daarna hoe de gekozen activiteiten ingediend worden. Kan dat in 1 verzoek? Of is het nodig om er meerdere verzoeken van te maken?* 

*In ons voorbeeld gaat het om 1 verzoek: een vergunningaanvraag. En dat we deze moeten indienen bij de gemeente [naam van gekozen gemeente].* 

*De naam van het verzoek is overgenomen vanuit de projectnaam. Deze kunnen we aanpassen door op het potloodje (rechts) te klikken.* 

*We kunnen het verzoek ook bij een ander bevoegd gezag indienen. Daarvoor moeten we klikken op de tekst 'Ergens anders indienen'. Deze functionaliteit is bewust niet prominent op het scherm aanwezig om ervoor te zorgen dat er niet veel verzoeken bij andere organisaties worden ingediend. Maar een professionele aanvrager gebruikt deze functionaliteit wel. Bijvoorbeeld een BRZO-bedrijf (Besluit risico's zware ongevallen): deze bedrijven kunnen zo zelf al de provincie kiezen als bevoegd gezag.* 

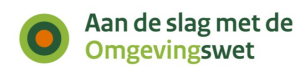

*Wij willen de aanvraag indienen bij de gemeente. Wij veranderen de organisatie daarom niet.*

Klik op 'Volgende'.

### <span id="page-25-0"></span>**Verzoeken indienen: Conceptverzoek of definitief**

*Op dit moment kan Lidewij kiezen hoe ze het verzoek wil indienen:*

- *Als een conceptverzoek*
- *Definitief*

## **Conceptverzoek (voorheen Omgevingsoverleg)**

*Uit gebruikersonderzoek is gebleken dat de term Omgevingsoverleg in het Omgevingsloket niet duidelijk was voor initiatiefnemers. Daarom is de term veranderd in conceptverzoek. Ook het doel van de functionaliteit verandert. Initiatiefnemers gebruiken deze optie alleen om een conceptverzoek in te dienen. Als overheid controleert u met een conceptverzoek of de aanvraag compleet is en of initiatiefnemers de juiste informatie hebben ingevuld.*

*Er wordt een nieuwe functionaliteit ontwikkeld voor initiatiefnemers die hun ideeën willen verkennen of hun plannen willen bespreken met de overheid (vooroverleg). Deze functionaliteit komt naar verwachting in het tweede kwartaal van 2024 beschikbaar in het Omgevingsloket. Wilt u als overheid deze mogelijkheid vanaf inwerkingtreding wel al bieden? Dan kunt u dit bijvoorbeeld op uw eigen website aanbieden of een intakegesprek aanbieden.*

*Organisaties kunnen zelf bepalen voor welke activiteiten een conceptverzoek mogelijk is. Op de oefenomgeving en de productieomgeving staat de optie conceptverzoek voor gemeenten standaard uit. Via de API conceptverzoek configuratie beheren kunnen organisaties hun instellingen zelf veranderen. Wilt u als gemeente conceptverzoek toestaan, maar lukt het niet om dit met uw eigen software te doen? Dan kan het programma Aan de slag met de Omgevingswet u helpen bij het instellen van een conceptverzoek voor de productieomgeving. Zie hiervoor ook de pagina Tijdelijke alternatieve maatregelen (TAM) instellen conceptverzoek. U kunt éénmalig een verzoek doen om het conceptverzoek in te laten stellen. Indien later nog wijzigingen nodig zijn, dan kunt u dit met uw softwareleverancier aanpassen.*

*Lidewij wil de aanvraag direct indienen.*

 Bij 'Wilt u uw verzoek definitief of als een conceptverzoek indienen?': selecteer 'Definitief'. Klik op 'Volgende'.

## **Participatie**

*Er verschijnen nu een aantal vragen waarin Lidewij kan aangeven of ze haar plannen heeft gedeeld met andere personen, organisaties of overheden. [Participatie](https://iplo.nl/participatieomgevingswet/) is een belangrijke pijler onder de Omgevingswet. Participatie is niet nieuw, maar onder de Omgevingswet is er nu wel de verplichting om aan te geven hoe participatie is uitgevoerd. Participatie zorgt ervoor dat belangen, meningen en creativiteit op tafel komen. Met als doel om de kwaliteit van de plannen te verbeteren. Dit kan een overheidsorganisatie doen door belanghebbenden, zoals overheden, burgers, ondernemers, professionals en maatschappelijke organisaties vroegtijdig mee te nemen in innitiatieven. Het slecht of niet uitvoeren van participatie heeft geen invloed op het wel of niet afgeven van een vergunning. Wel* 

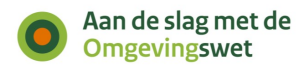

*kan een overheidsorganisatie ervoor kiezen aanvullende informatie op te vragen over participatie als onvoldoende rekening is gehouden met belangen van andere personen, organisaties sof overheden. De vergunningstermijn kan dan met zes weken worden verlengd. Ook kan een organisatie participatie verplichten bij buitenplanse afwijkingen. Dit moet vooraf door het bevoegd gezag worden aangegeven. Overheden kunnen participatie bij initiatiefnemers stimuleren door een handreiking te schrijven. Alleen kunnen organisaties het volgen van zo'n handreiking niet verplichten. Een mooi voorbeeld is het [Groninger](https://gemeente.groningen.nl/groninger-participatiewerkboek)  [participatiewerkboek.](https://gemeente.groningen.nl/groninger-participatiewerkboek)*

*Lidewij vult vragen over participatie op de volgende manier in:*

- 'Heeft u contact gehad met anderen '...' organisatie of een overheid. Vink 'Ja' aan.
- Vul bij de vraag 'Hoe heeft u dat gedaan?' in 'Ik heb mijn verbouwingsplannen besproken met mijn beide buren'.
- Vul bij de vraag 'Wat is daarvan het resultaat' in 'Ik heb de plannen aan mijn buren laten zien om te vragen of zij het hier mee eens waren. En dat is het geval.'

*Daarna kan Lidewij toelichting geven op het verzoek. Dit doet zij op de volgende manier:*

- Vul 'thuiswerkplek maken op de zolder' bij de vraag 'Als u wilt, kunt u het verzoek hier toelichten.'.
- Vul 'nee' in bij de vraag 'Is er informatie die u later pas opstuurt? '…' waarom u die pas later opstuurt'.
- De vraag 'Heeft u niet alle gevraagde '…' hier dan aan waarom niet.' hoeft niet ingevuld te worden. We hebben alle gevraagde informatie toegevoegd.
- 'Voeg als bijlage toe '…' Dit kan met een kaart of met coördinaten'. Deze bijlage hoeft niet te worden toegevoegd.

*Vervolgens:*

- Vink het vakje aan bij 'Hierbij verklaar … ingevuld'.
- De knop 'Indienen' wordt nu actief. Ook is het nu mogelijk om het verzoek te downloaden.
- Klik op 'Downloaden verzoek'.

*Het downloaden van het ingevulde verzoek is ontwikkeld voor aanvragen die vanwege vertrouwelijke gegevens op papier worden ingediend, bijvoorbeeld voor medewerkers van Defensie. Voordat initiatiefnemers een aanvraag downloaden, krijgen ze het advies om het verzoek digitaal in te dienen.* 

- Klik op het kruisje om de melding te sluiten.
- Klik op 'Indienen'.

*Nu zien we dat we het verzoek hebben ingediend. We zien het volgende:*

- *waar we het* verzoek *hebben ingediend*
- *de datum waarop we dat hebben gedaan*
- *het verzoeknummer*

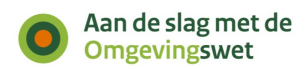

*Er staat dat een verzendbevestiging wordt verstuurd naar de Berichtenbox. Die bevestiging wordt op dit moment nog niet verstuurd. Lidewij kan het verzoek nu printen of op haar eigen computer opslaan.* 

 Klik op '*Naar* ingediende verzoeken'. U ziet het overzicht van het project.

## <span id="page-27-0"></span>**Ingediend verzoek bekijken, downloaden, aanvullen en intrekken**

*Als u het aangemaakte project aanklikt, ziet u onder het kopje Mijn project drie opties. Deze drie opties zijn Ingediende verzoeken, Aanvragen en Deelnemers. Bij het kopje Ingediende verzoeken ziet u het ingediende verzoek.* 

- Klik op het kopje 'Ingediende verzoeken'. U ziet hier het verzoek dat u zojuist hebt ingediend.
- Klik op de naam van het verzoek om meer informatie te bekijken.

*Vervolgens kunt u klikken op de naam van het verzoek. U krijgt een overzicht van het ingediende verzoek met alle informatie te zien. Bij het kopje bijlagen kunt u de verschillende bijlagen zien.* 

#### *Knop Aanvullen*

*Ook zien we een knop aanvullen met een potloodje. Hiermee kunnen we een ingediende aanvraag aanvullen met extra gegevens. Dit is geen onderdeel van deze demo, dus hier doen we nu niets mee.*

#### *Knop Intrekken*

*Met de knop intrekken met het terugneem-pijltje kunnen we het verzoek intrekken. Het intrekken van een aanvraag kan alleen als de vergunning nog niet is verleend. Als Lidewij de aanvraag intrekt, wordt de aanvraag niet verder in behandeling genomen door het bevoegd gezag. Het intrekken van een aanvraag gaan we in deze demo ook niet doen.*

#### Knop Kopiëren

*Met de knop kopiëren kunnen we een ingediend verzoek kopiëren om een nieuw verzoek te maken. Bij het kopiëren van een verzoek wordt alle informatie uit het oorspronkelijke verzoek meegenomen naar het nieuwe verzoek. Dit is handig als de initiatiefnemer bijvoorbeeld een vergelijkbare aanvraag wil doen. Of omdat de initiatiefnemer een melding moet herhalen.*

*Verder kunnen we het ingediende verzoek downloaden of printen vanuit dit overzicht.*

Klik op 'Download verzoek als pdf' om de pdf te openen.

#### <span id="page-27-1"></span>**Nieuw verzoek indienen vanuit project**

*Het is mogelijk om vanuit dit project ook nieuwe verzoeken te maken en in te dienen. Dit is voor Lidewij niet nodig, maar voor grote projecten is dit wel handig. Zo staan alle aanvragen van hetzelfde project bij elkaar. Het Omgevingsloket bewaart de locatie en gegevens van de aanvrager. De activiteiten moet de aanvrager wel toevoegen.*

Klik op het tabblad 'Aanvragen'.

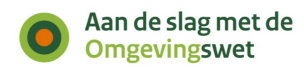

U ziet nu het scherm 'Verder met Aanvragen'. Als u klikt op stap 2. 'Locatie' kunt u een nieuw verzoek opstellen. Wij zijn klaar met het indienen van de vergunningaanvraag en loggen uit.

### <span id="page-28-0"></span>**Uitloggen**

- Klik naast uw naam rechtsboven op 'Uitloggen'.
- Klik op 'Ja' bij het pop-up scherm.
- Sluit de browser.

## <span id="page-28-1"></span>**Demo Regels op de kaart**

*Lidewij denkt erover na om de boom die voor het raam bij haar huis staat, te snoeien. Ze vraagt zich af of ze hiervoor een melding of een vergunningaanvraag moet doen, maar ze komt er niet uit. Ze belt de gemeente om na te vragen welke regels hier precies voor gelden.* 

### <span id="page-28-2"></span>**Juridische regels**

*De KCC-medewerker van de gemeente zoekt de regels over het snoeien van een boom op in 'Regels op de kaart' op het adres in de gemeente Holten-Rijssen. De juridische regels voor de werkzaamheden die Lidewij gaat uitvoeren, staan in het omgevingsplan van deze gemeente en het [Besluit bouwwerken leefomgeving](https://iplo.nl/regelgeving/omgevingswet/besluit-bouwwerken-leefomgeving/) (Bbl).*

#### <span id="page-28-3"></span>**Omgevingsloket openen**

 Open het Omgevingsloket: <https://dmo.omgevingswet.overheid.nl/home>

#### **Overzichtspagina Regels op de kaart**

- Klik op 'Regels op de kaart' en vervolgens op de groene knop 'Regels op de kaart'. Er verschijnt een pop-upscherm. Daarin staat dat de site nog in ontwikkeling is.
- Klik op 'Akkoord'. De pagina met de kaart van Nederland verschijnt.

## **Op locatie zoeken**

- Dennenlaan 80, 7461XK, Rijssen
- Typ in het zoekveld de locatie die u heeft gekozen. Dan verschijnt het adres onder het zoekveld.
- Selecteer het juiste adres.

*De kaart zoomt nu in op het gekozen adres. We zoeken nu op een locatie, maar we kunnen ook op andere manieren zoeken.*

 Klik linksboven in het menu op terug. Klik vervolgens op 'Meer zoekopties', rechtsboven de zoekbalk.

*We zien dat we ook kunnen zoeken via coördinaten of door een gebied op de kaart te tekenen. In deze demo zoeken we op locatie.*

#### **Demo**

- Typ in het zoekveld 'Locatie' het adres 'Dennenlaan 80, 7461XK, Rijssen' in. Dan verschijnt het adres onder het zoekveld.
- Selecteer het juiste adres.

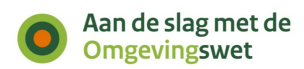

Klik op 'Zoeken'

*De kaart zoomt nu in op het gekozen adres. We zien op de kaart nu de locatie waarop we hebben gezocht. De locatie (het perceel) krijgt een paarse rand.*

*Aan de linkerkant van het scherm zien we de omgevingsdocumenten van de verschillende overheidslagen: Gemeente, Provincie, Waterschap en Rijk.*

## **Zoeken op document**

*We zien per overheidsorganisatie (gemeente, waterschap, provincie en Rijk) welke documenten op deze locatie van toepassing zijn. Hier zien we een volledig overzicht van alle regels die gelden op deze locatie. Wij zijn nu op zoek naar het omgevingsplan en dit document vinden we bij het tabblad 'Gemeente'. We willen graag alle regels van het omgevingsplan bekijken. Hiervoor klikken we boven in het scherm op de knop 'Hele document bekijken'.* 

- Kies het Omgevingsplan van de gemeente Rijssen-Holten
- Ga naar het tabblad 'Regels'

*Via deze optie kan u alle artikelen van het document bekijken die gelden op de gekozen locatie.* 

### **Zoeken naar artikel**

Ga naar hoofdstuk 4 in het omgevingsplan.

*In dit hoofdstuk staan de regels over landschap en natuur die de gemeente in het omgevingsplan heeft opgenomen.*

- Ga naar afdeling 4.7 'Meldingsplicht snoeien of kandelaberen waardevolle bomen of aan gewezen waardevolle landselementen'.
- Klik op het label annotaties onder dit artikel en laat zien hoe dit artikel geannoteerd is.

#### <span id="page-29-0"></span>**Annoteren**

*Het Omgevingsloket kan dit artikel tonen, omdat het artikel is geannoteerd. Bij het opstellen van omgevingsdocumenten gebruiken overheden een nieuwe standaard. Dit is de Standaard officiële publicaties met bijbehorende toepassingsprofielen (STOP/TPOD). Met deze standaard kunnen overheden extra informatie meegeven aan artikelen. Bijvoorbeeld over welke activiteit of welk thema het artikel gaat. Dit toevoegen van extra informatie heet annoteren. Dit zorgt ervoor dat de besluiten doorzoekbaar zijn in het Omgevingsloket.* 

*We zien naast alle leden van deze artikelen een label met de titel annotaties. Dat betekent dat deze regels zijn geannoteerd. Als we op zo'n label klikken, dan zien we hoe de artikelen zijn geannoteerd. We kunnen dan zien welke extra informatie is toegevoegd.* 

- Zet eerst het schuifje 'waardevolle bomen' aan. Het gebied waar zich een waardevolle boom bevindt, krijgt een blauw stippellijntje.
- Zet het schuifje bij de activiteit 'snoeien of kandelaberen' aan. Het gebied waar de meldingsplicht voor het snoeien van een waardevolle boom geldt, is groen gearceerd.

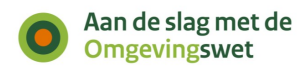

*Het gebied waar er meldingsplicht is voor het snoeien van waardevolle bomen is groen gearceerd en heeft een blauw stippellijntje*

- Klik rechtsboven in de kaart op kaartdetails. De legenda is zichtbaar.
- De annotaties (waardevolle bomen en snoeien of kandelaberen) die aan zijn gezet met de schuifjes zijn nu opgenomen in de legenda.
- Zoom ook uit op de kaart door te klikken op de '-' onder de kaartdetails rechtsboven in de kaart met de gekozen locatie. Zo ziet u ook andere gebieden waar een meldingsplicht voor het snoeien en onderhouden van waardevolle bomen geldt.

*Bij het adres Dennenlaan 80 in Rijssen staat een waardevolle boom. De juridische regels voor het snoeien en onderhouden van een waardevolle boom zijn van toepassing op de werkzaamheden die Lidewij gaat uitvoeren op de boom voor haar huis. Om deze werkzaamheden uit te mogen voeren, moet zij een melding doen in het Omgevingsloket.* 

*Deze juridische regels zijn voor een burger of initiatiefnemer moeilijk te begrijpen. Daarom vertalen overheden deze juridische regels naar [toepasbare regels](https://iplo.nl/digitaal-stelsel/toepasbare-regels-maken-aanleveren/introductie/) voor het Omgevingsloket. Daar zijn toepasbare regels te zien als vragenlijsten bij de onderdelen Vergunningcheck, Aanvragen en Maatregelen op maat. Het is voor overheden verplicht om toepasbare regels te maken van hun indieningsvereisten voor het onderdeel Aanvragen. Zo kunnen initiatiefnemers digitaal altijd een aanvraag indienen.*

#### **Toepasbare regels aanleveren**

*Overheden leveren de toepasbare regels aan bij de* [Registratie toepasbare regels](https://dmo.omgevingswet.overheid.nl/registratie-toepasbare-regels/) *(RTR). Die bestanden moeten voldoen aan de Standaard toepasbare regels (STTR). Alleen dan zijn de vragenbomen te zien in het Omgevingsloket.* 

*Als een burger of bedrijf in de vergunningcheck de locatie en werkzaamheden opgeeft, haalt het Omgevingsloket via verschillende technische services de juiste vragen en vragengroepen op uit de RTR. Burgers en bedrijven zien de vragengroepen van de verschillende overheden tegelijk. En ze zien aan het eind een conclusie per werkzaamheid.*

*De toepasbare regels zijn dus de basis voor de Vergunningcheck, maar ook voor de aanvraag- en meldingsformulieren. Hiermee vragen overheden hun indieningsvereisten uit. Dus ook op het moment dat een aanvrager de vragen invult voor een aanvraag, haalt het Omgevingsloket de juiste vragenbomen op uit de Registratie toepasbare regels.*

#### **Vergunningcheck voor het snoeien van een boom**

*Na contact met de medewerker van de gemeente, wil Lidewij ook graag de boom voor het raam van haar huis snoeien, zodat ze meer licht op haar nieuwe werkplek krijgt. Ze doet voor de zekerheid nog een Vergunningcheck om te kijken of de informatie die ze van de gemeente heeft gekregen klopt.*

*We gaan vanuit 'Regels op de kaart' naar de homepagina van het Omgevingsloket door op 'terug' en 'home' te klikken linksbovenin het menu. En zij klikt vervolgens op de Vergunningcheck. De startpagina van de Vergunningcheck opent.*

Klik op 'Doe de Vergunningcheck'.

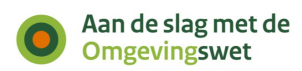

U opent de pagina van stap 1: Locatie.

#### **Stap 1. Locatie zoeken**

De locatie Dennenlaan 80, 7461 XK Rijssen is al geselecteerd.

### **Stap 2. Werkzaamheden zoeken**

*U ziet de pagina met stap 2. Kies werkzaamheden.*

- Typ 'snoeien' in het zoekveld en klik op zoeken.
- Selecteer de werkzaamheid 'Boom of beplanting onderhouden of weghalen' en klik op 'Volgende'.
- Klik op 'Volgende'.
- Klik op 'Volgende stap'.

### **Stap 3. Vragen beantwoorden**

### *Vragen 'Locatie bomen en/of struiken'*

*In het eerste vragenblok verschijnen nog vragen over de bebouwingscontour houtkap. Dennenlaan 80 ligt binnen de bebouwingscontour houtkap. Klik dit antwoord aan bij de eerste vraag.* 

 Kies voor 'Binnen de bebouwingscontour houtkap' bij de vraag 'Waar staat de boom '...' onderhouden?'

*De tweede vraag in het vragenblok en alle andere vragen over het vellen van houtopstanden verdwijnen. Deze vragen zijn bedoeld om te bepalen of de algemene rijksregels voor het vellen van houtopstanden uit afdeling 11.3 Bal van toepassing zijn.*

## *Vragen 'Beschermde dieren of planten'*

*Eerst ziet u vragen over beschermde dieren of planten. Deze vragen ziet Lidewij omdat het kan zijn dat op de locatie waar zij gaat bouwen, mogelijk beschermde dier- of plantsoorten aanwezig kunnen zijn. Deze vragen stelt het Rijk bij een groot aantal werkzaamheden. Ook kan het zijn dat u de vragen meerdere keren moet beantwoorden, omdat deze informatie per werkzaamheid uitgevraagd wordt. Het is vooraf namelijk lastig te bepalen welke werkzaamheden gevolgen hebben voor beschermde dier- of plantsoorten. Het weghalen van een boom kan bijvoorbeeld een kleinere impact hebben op de leefomgeving dan het uitvoeren van een grote verbouwing.* 

- Bij 'Heeft u in de afgelopen 3 jaar een natuuronderzoek '…' de locatie van uw werkzaamheid?' vinkt u 'nee' aan.
- Bij 'Ga naar BeSI om te kijken '…' u BeSI doorlopen?' vinkt u 'ja' aan.
- Bij 'Staat in het BeSI-rapport '…' locatie van uw werkzaamheid' vinkt u 'nee' aan.

#### *Vragen 'Snoeien of kandelaberen gemeente Rijssen-Holten'*

*U ziet dat de gemeente heeft gekozen om de vragen vooraf in te vullen. De vraag komt voort uit de juridische regel die we net hebben gezien op 'Regels op de kaart'. Er moet een melding worden gedaan om een boom te snoeien. De locatie van de waardevolle boom die we net in het omgevingsplan zagen, is nu zichtbaar* 

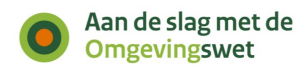

*binnen het perceel Dennenlaan 80. Lidewij wil een boom snoeien die in het aangegeven gebied staat.*

- Bij 'Gaat u een waardevolle boom snoeien of kandelaberen?' kiest u 'ja'.
- Klik op volgende stap.

### <span id="page-32-0"></span>**Resultaat: actielijst, pdf downloaden, aanvraag starten, disclaimer**

*In deze stap toont het Omgevingsloket de conclusie. Het Omgevingsloket vertaalt het resultaat in* [8 verschillende acties](https://iplo.nl/digitaal-stelsel/omgevingsloket/resultaat-vergunningcheck/)*, zodat het voor initiatiefnemers duidelijk is wat ze moeten doen voor ze kunnen starten met hun werkzaamheden.*

*Niet alle acties staan altijd in de actielijst. Alleen acties die van toepassing zijn worden getoond. Voor de werkzaamheid Boom of beplanting onderhouden of weghalen ziet u de volgende actielijst:*

#### **1. Download de actielijst als pdf.**

*Met deze knop kan Lidewij de actielijst van de Vergunningcheck opslaan als pdf. Zodat ze altijd kan terugkijken wat ze moet regelen en waar ze rekening mee moet houden.*

## **2. Neem contact op met de gemeente**

*Vervolgens moet Lidewij contact opnemen met de gemeente over de werkzaamheid 'Boom of beplanting onderhouden of weghalen'. Dat komt bijvoorbeeld voor als een overheidsorganisatie meer informatie nodig heeft om met zekerheid te zeggen wat een initiatiefnemer moet regelen. Of als een organisatie nog geen vragen heeft gemaakt voor de Vergunningcheck.*

## **3. Melden of informatie geven**

*Lidewij moet een melding doen voor de werkzaamheid 'Snoeien of kandelaberen'.* 

## **4. Om rekening mee te houden**

*Lidewij ziet hier dat ze voor de werkzaamheid 'Boom of beplanting onderhouden of weghalen' rekening moet houden dat deze werkzaamheid geen gevolgen mag hebben voor beschermde dieren of planten.*

### **5. Start werkzaamheden**

*De laatste actie is 'Start de werkzaamheden'. Zo is het voor Lidewij duidelijk dat ze niet direct kan starten met haar werkzaamheden, maar dat ze eerst een aantal acties moet doen.*